### **Reviewing your schedule**

- **1** Activate the **My Calendar** widget - click 'maximize' to view the full screen: *See label 1 on the screenshot below.*
- **2** Select the dates to review from the **date selection tools** – use the pick list button or the icon directly to the right of it (calendar) to choose the required dates: *See label 2.*

#### **Note: The dates selection field defaults to 'Current Pay Period'.** To view

alternative dates, you must change this field to include the required dates – this also applies to *Time of*f and *Shift Swap*  requests.

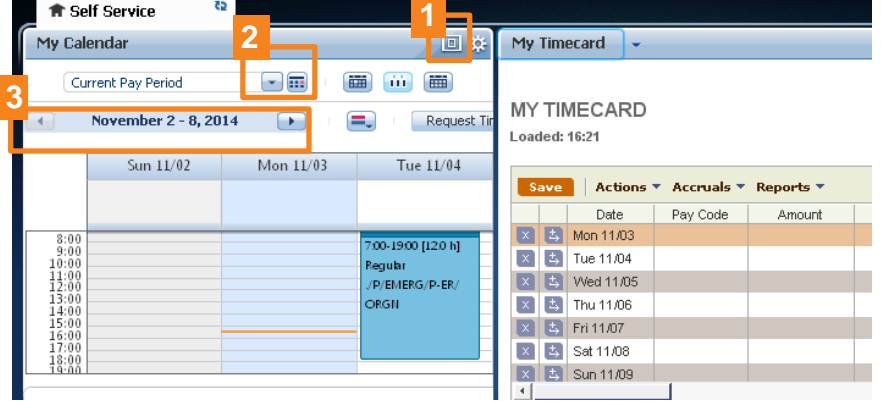

**JOSEPH BRANT** 

**HOSPITAL** 

**3** Click the arrows 'left' or 'right' to move to the next (or previous) week in the schedule: *See label 3.*

**Important Note:** The dates available to view are restricted by the **date selection tools.** Choose a wider range from the field 'labeled 2' above to view more of the schedule - available to view up to one year ahead.

### **Reviewing your timecard**

Activate the **My Timecard** widget and maximize the screen by clicking this button -

Ensure your period of time is correct. *See label 2*  **0 R** Self Service My Timecard *above for explanation.*  **0** vious Pay Period  $\boxed{\blacksquare}$  Refrest Review the 'in' and 'out' punches for each **4 1** Date Pay Code Schedule Daily  $\overline{\textbf{r}}$ Transf Period scheduled day. Mon 9/14  $8:00$  $.008$  $16:00$ 8:00-16:00  $7.5$  $7.5$  $7.5^{\circ}$ Tue 9/15 8:00 ...D08  $15:42$ F Click the **Totals** tab in the bottom left of 'My 7.5  $7.5$ **VEAR**  $0.3$ 15:42 ..paid  $16:00$  $8:00-16:00$ 15.0 **2 Wed 9/16**  $8:00$  $.008$ 16:00  $8:00 - 16:00$  $7.5$  $7.5$  $22.5$ Timecard' to view the breakdown of your pay e.g. Thu 9/17 8:00 ..D08 15:30 hours at regular pay, premium pay and vacation.  $\overline{0.5}$ 8:00-16:00  $7.5$  $30.0$ 2a 2bSelect **Daily** to review totals for each day. 2a Ń *Select the day in the Label 1 time card*. Totals Details for Mon 9/14/2015 Daily  $Al$  $\overline{a}$ Paycode determines the pay to be processed **Location** Account Pay Code 2b unt ./JBH/MEDAC/ONCC **RN** 01/-/MEDAC/ONCC/01.701.3506605/210111/-RegHrs  $6.0$ ./JBH/MEDAC/ONCC  $RN$ (x)01/-/MEDAC/ONCC/01.701.3506615/210111/-RegHrs  $1.5$ View **Bank Balances 3** 3 **2 Totals** View **Current Schedule** 4 **How to access the Time Off request forms** Activate the **My Calendar** widget My Calendar **1** and maximize the screen - 同 Gim **111 111** Previous Pay Period **Click the Select Dates button to to** October 19 - 25, 2014 Request Time Off<sup>1</sup> Request Shift Swap<sup>1</sup> **1**  $\equiv$ choose the dates to view (you must include **2** Sun 10/19 Tue 10/21 Wed: Thu 10/23 Fri 10/24 Mon 10/20 all dates in this range that you want to  $7:00$ request time off or shift swap*). See label 1* 7:00-19:00 [12.0 h]  $8:00$  $9:00$ /P/SURGE/P-ORTHOIP/ **2** Click the **Request Time Off** button to ORGN ; ONA12 DAY 10:00

11:00 12:00

open the time off form: *See label 2*

# **Schedules, Timecards & Time Off Requests**

## **JOSEPH BRANT HOSPITAL**

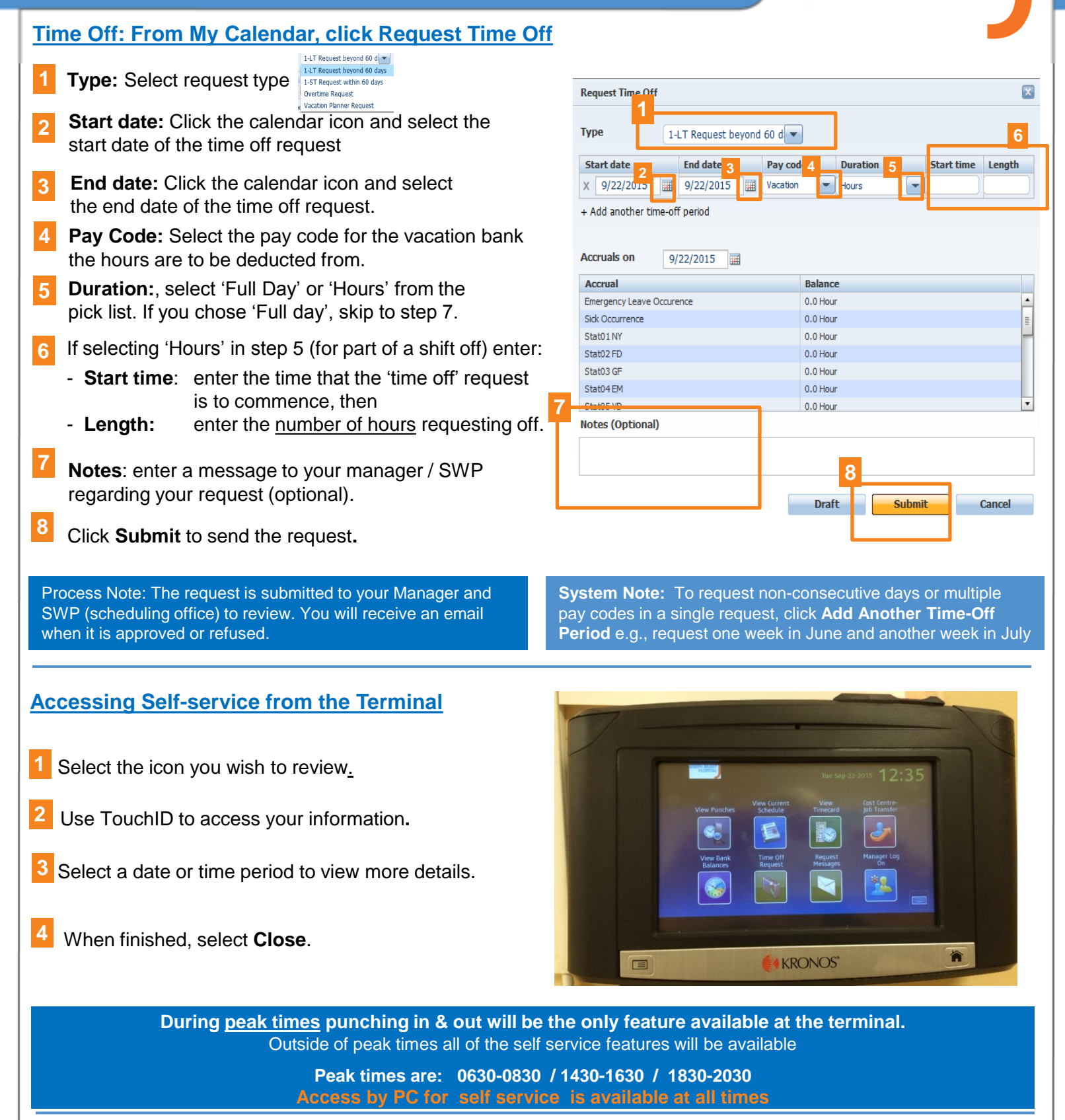

### **Overtime Requests**

There is no change to the current overtime request process. Currently the paper 'Overtime Submission Process' form will continue to be used to submit overtime requests, unless directed otherwise by your Manager.

**Version 2: September 29, 2015 Page 2 of 2**